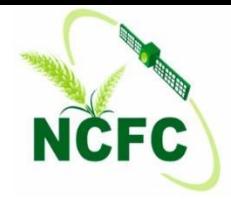

# Presentation **Bhuvan FASAL Ground Truth Application**

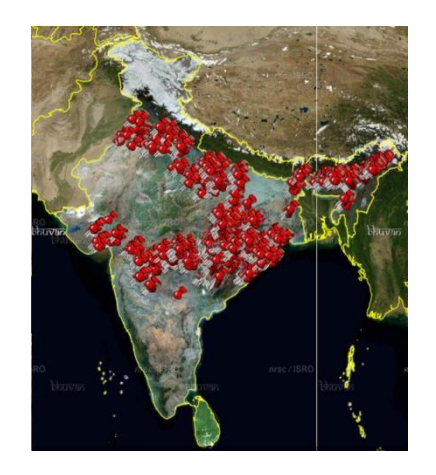

**Mahalanobis National Crop Forecast Centre (MNCFC) Dept. of Agriculture, Cooperation & Farmers' Welfare Ministry of Agriculture & Farmers' Welfare Govt. of India**

#### **Some important instruction for Ground Truth Collection**

- 1. Don't collect Ground truth near building or electricity wire.
- 2. Minimum size of field 50x50m.
- 3. Ground truth (GT) should be well distributed.
- 4. Need to collect GT near or inside the field as possible as.
- 5. Need to collect other crop GT during collection of Ground truth for particular crop.
- 6. There is no upper limit of Ground truth collection for a particular crop.
- 7. Need to collect GT of all type of crop condition like Good , average and poor crop .
- 8. Upload GT collection daily on server.

#### **Example of Well distributed GT collection in a district**

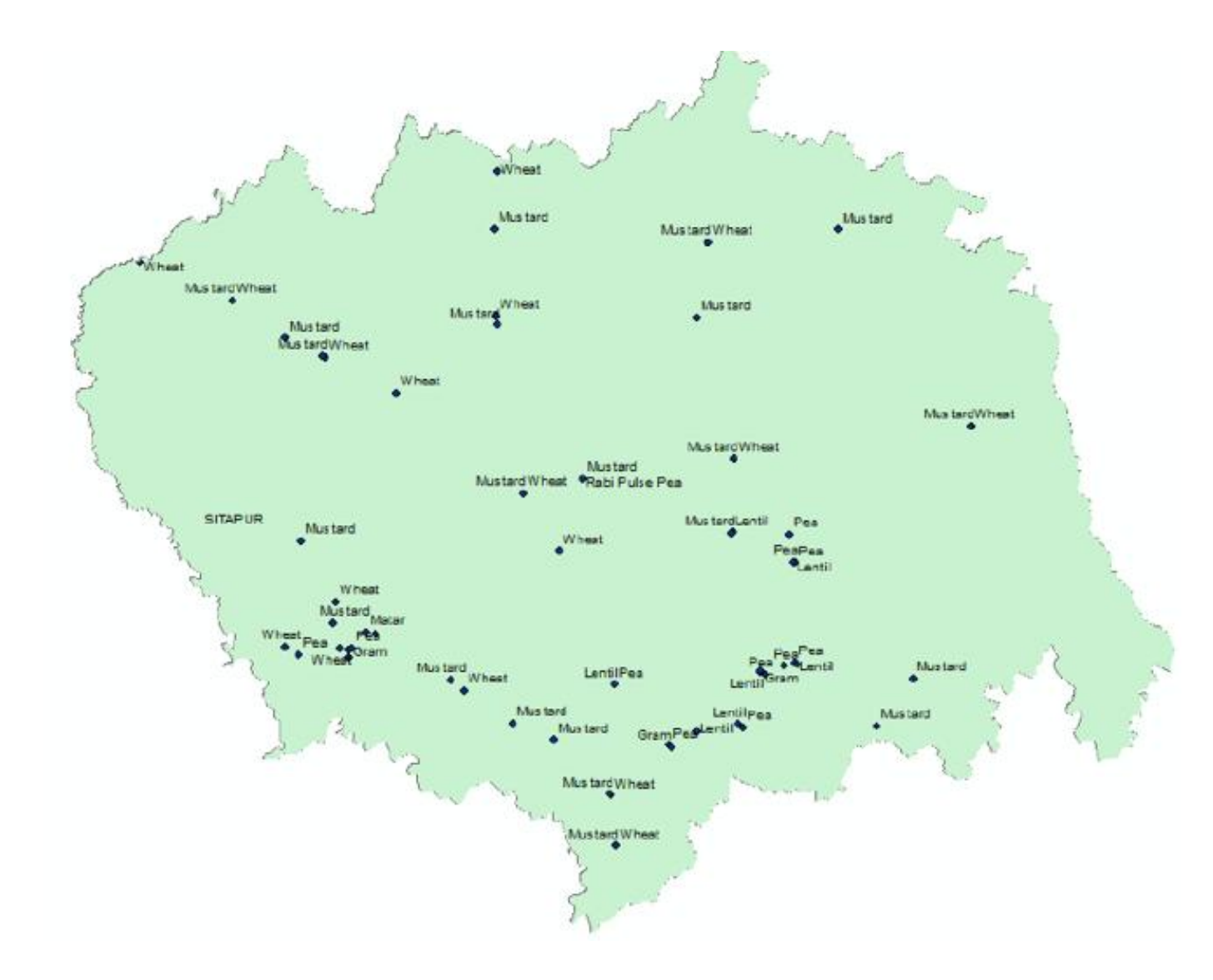

#### **Bhuvan FASAL Version 1.3 app download**

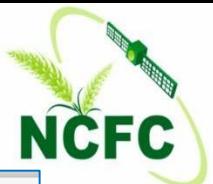

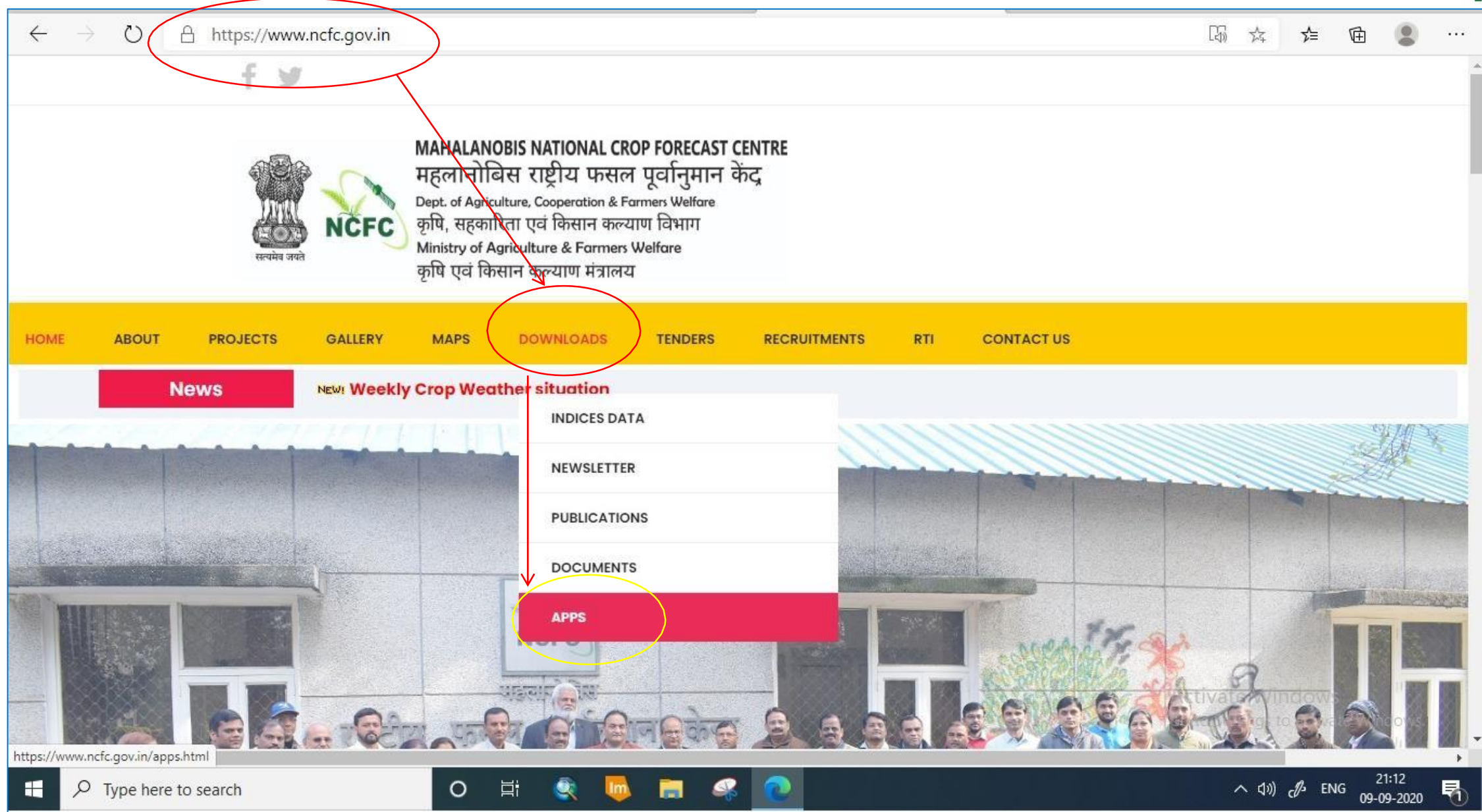

#### **Bhuvan FASAL application installation process**

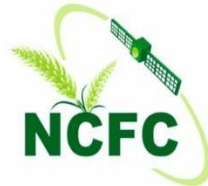

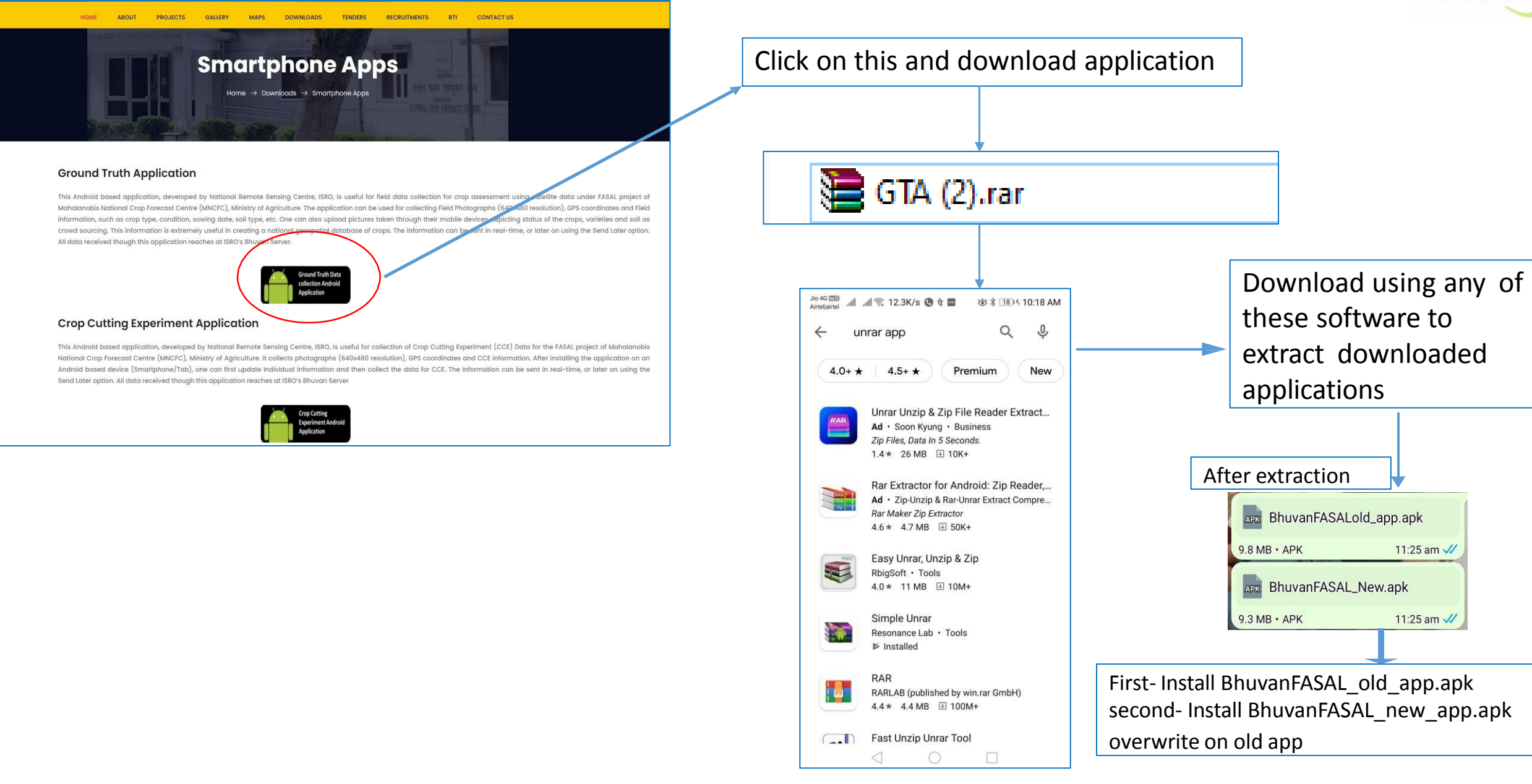

#### **Bhuvan FASAL Version 1.3 Profile**

 $\bigotimes_{i=1}^{n} A_i^{\{i\}}$   $\bigotimes_{i=1}^{n} A_{i+1}^{(n)} |_{LTE2}^{n} A_{i+1}^{(n)} A_{i+1}^{(n)}|$ 

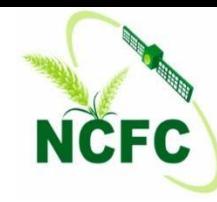

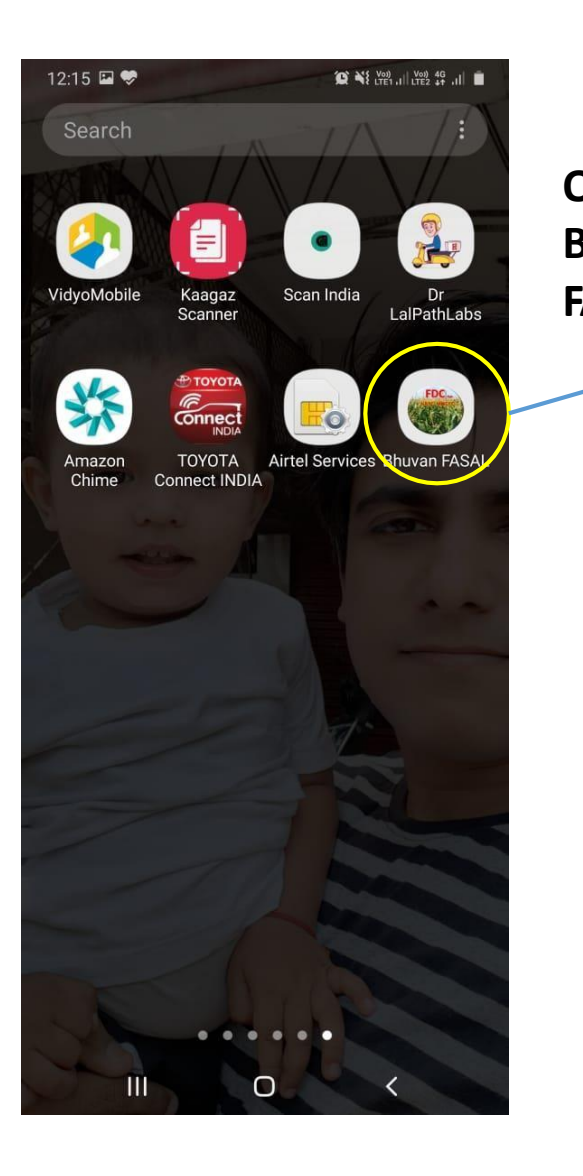

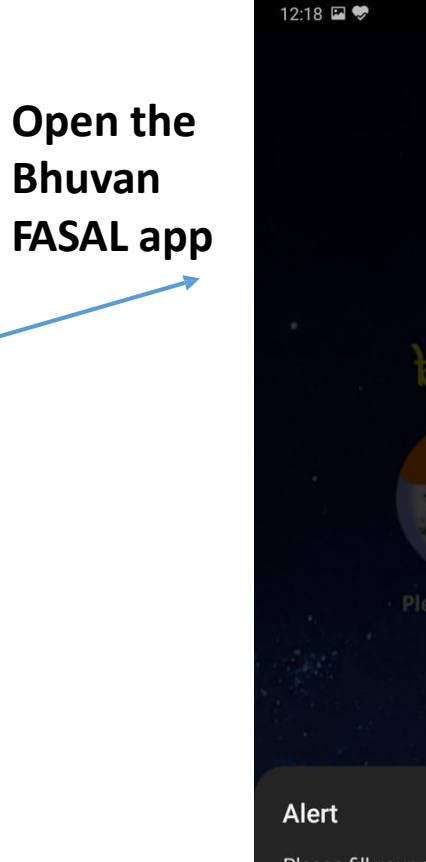

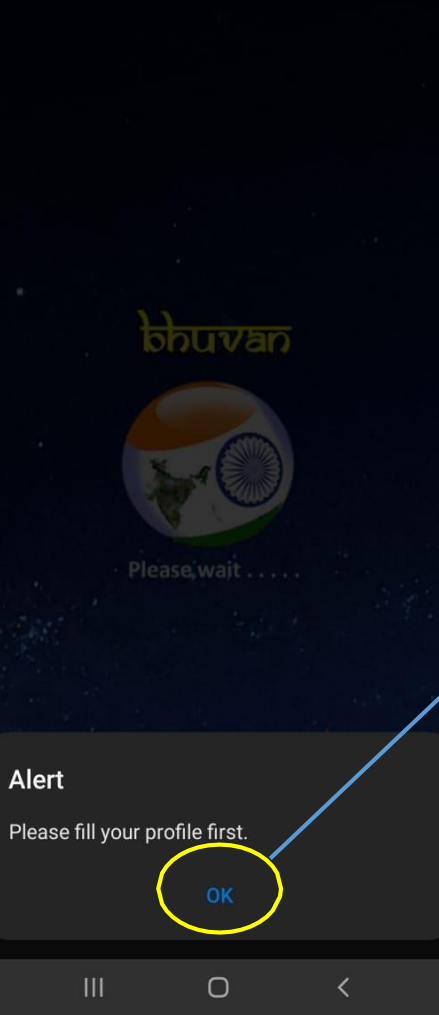

**If App is installed first time on the phone, app will ask you to fill your profile first**

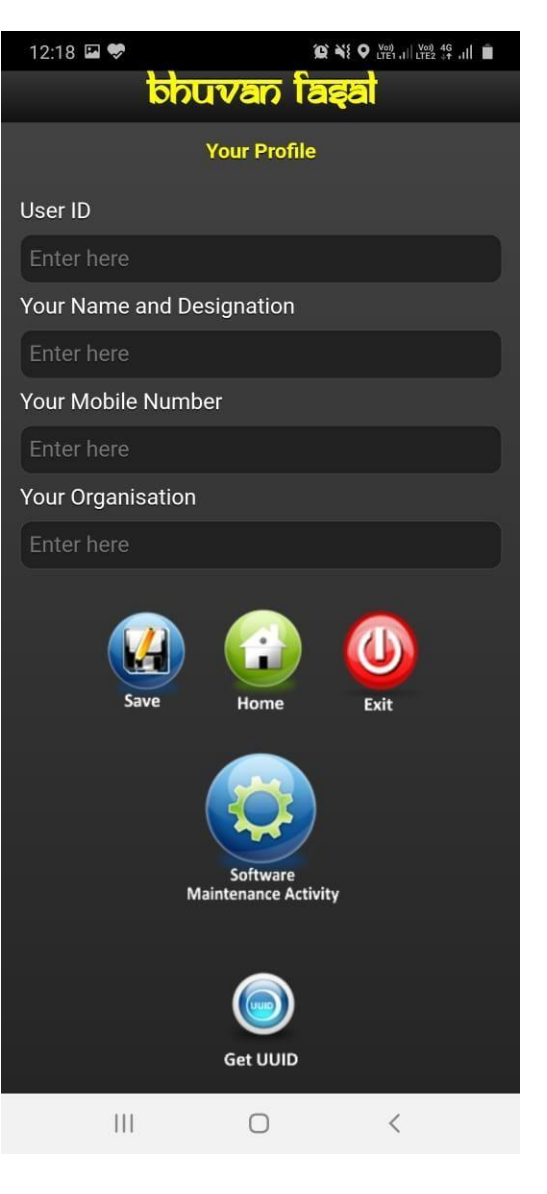

#### **Bhuvan FASAL Version 1.3 Profile**

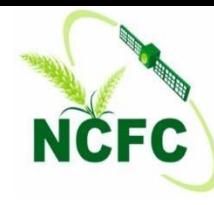

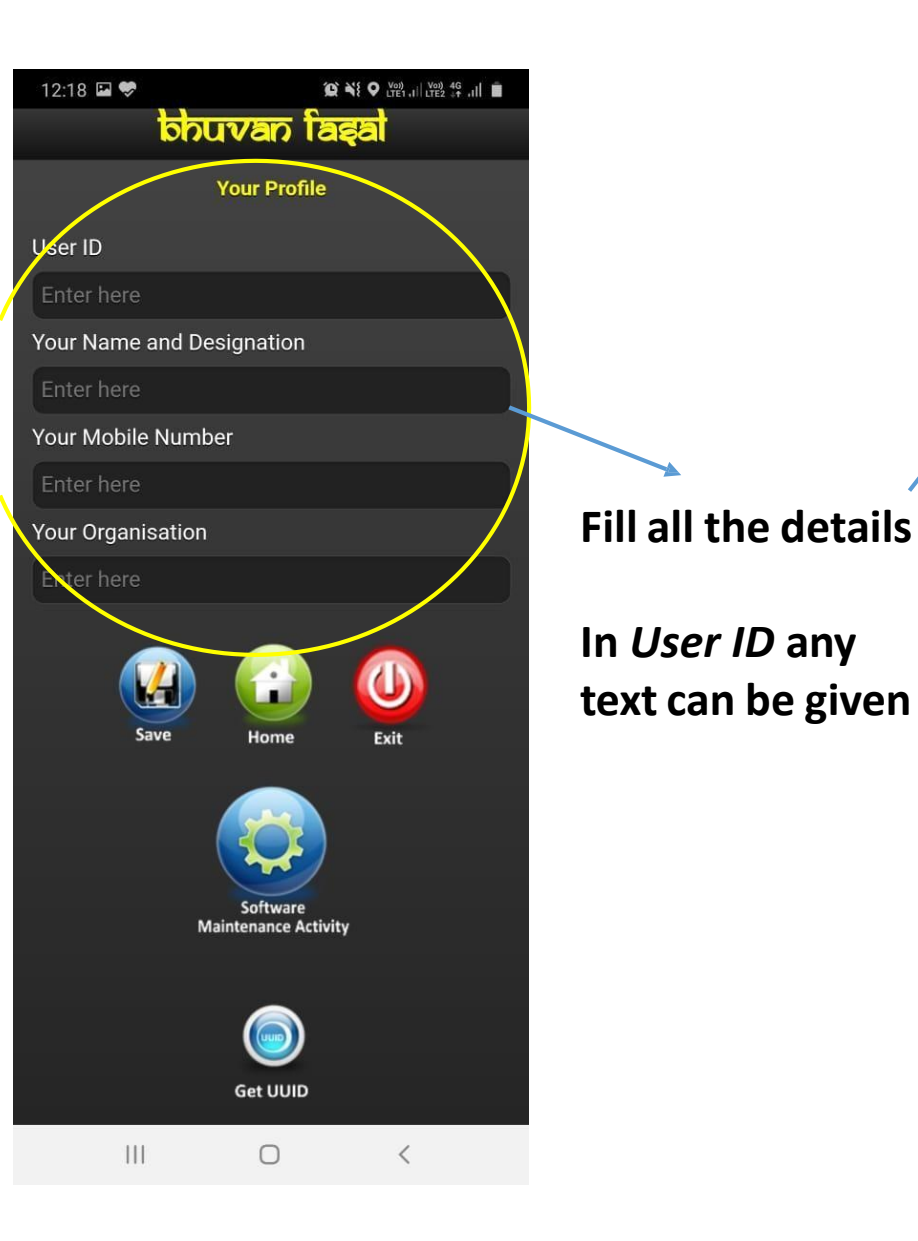

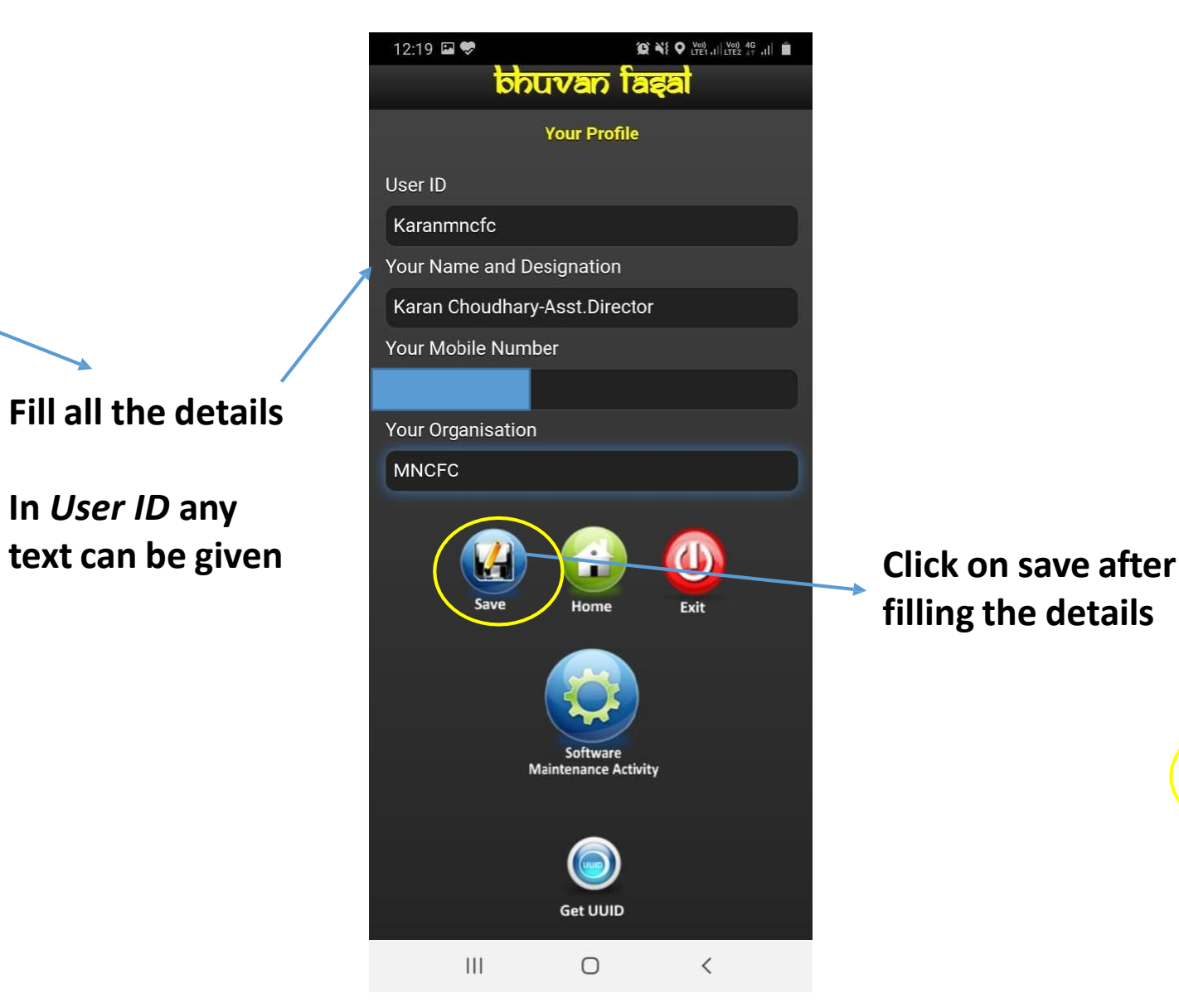

**filling the details**

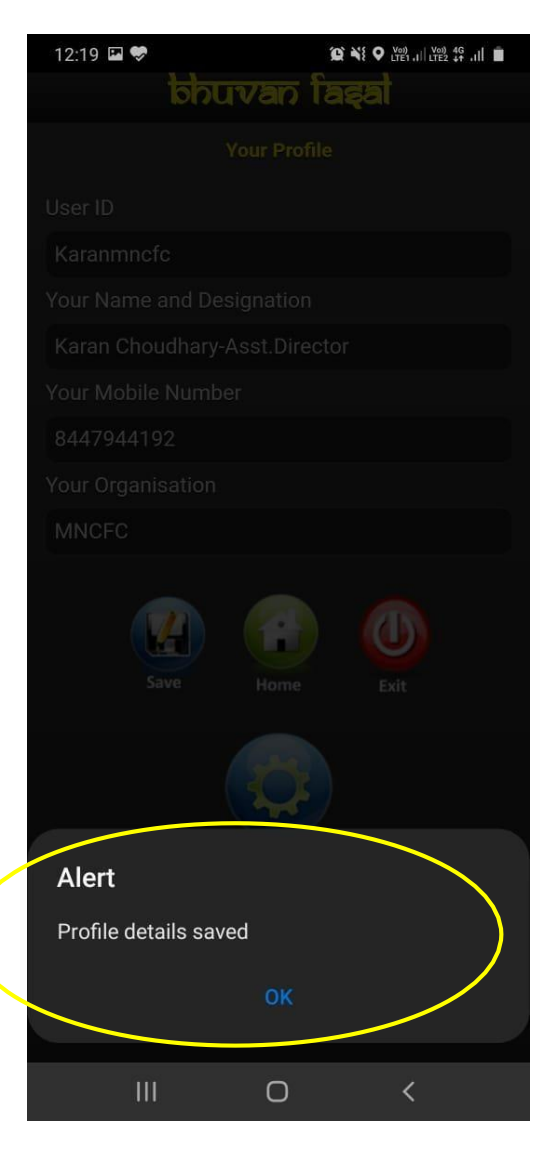

### **Bhuvan FASAL Version 1.3**

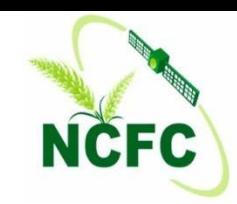

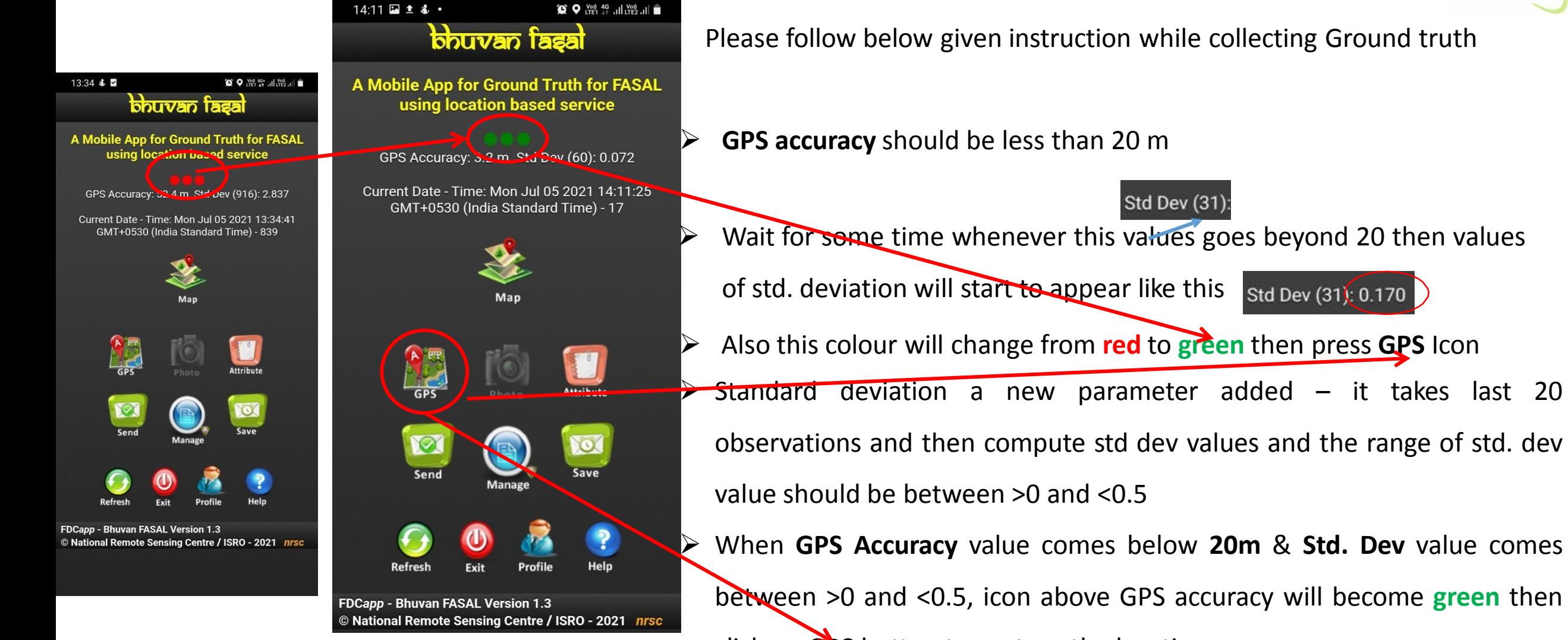

click on **GPS** button to capture the location.

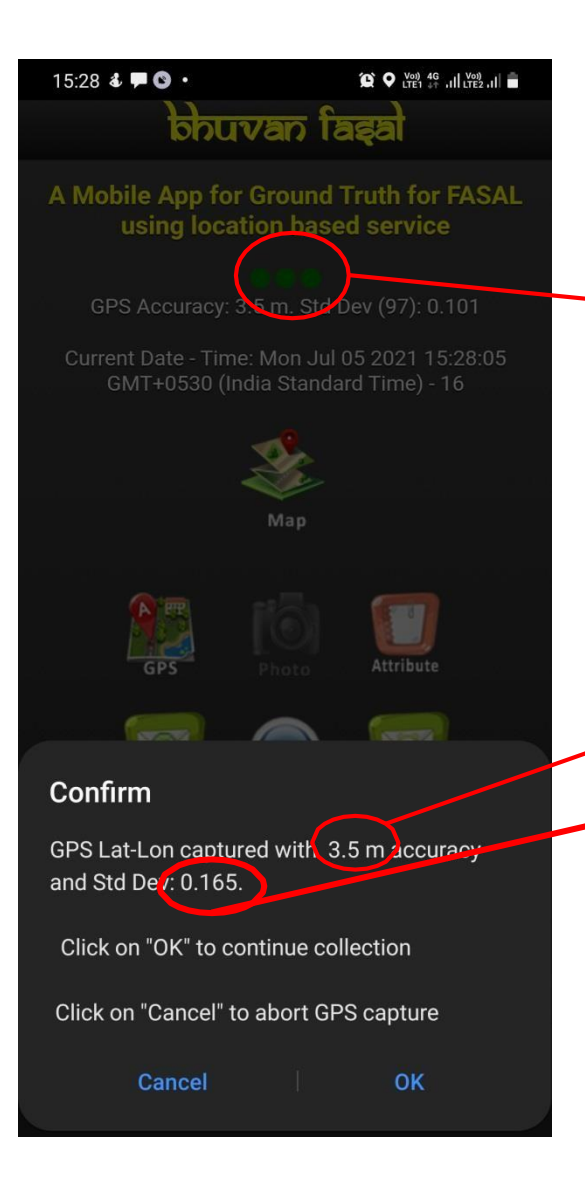

**When GPS accuracy is lessthan 20 m and Std. dev. value is between 0 and 0.5**

**This color Colour will become green**

**GPS accuracy** is less than 20 m

Std dev is ranging between >0 and <0.5

**Click on GPS while**

NCFC

**After capturing GPS location, capture 2 photographs. Screen Auto rotation should be off while taking photograph**

- **1. Don't stand near /under the tree and high tension electric wire.**
- **2. Don't keep application ON while travelling from one location to other location.**

#### **Fill all attributes in proper format**

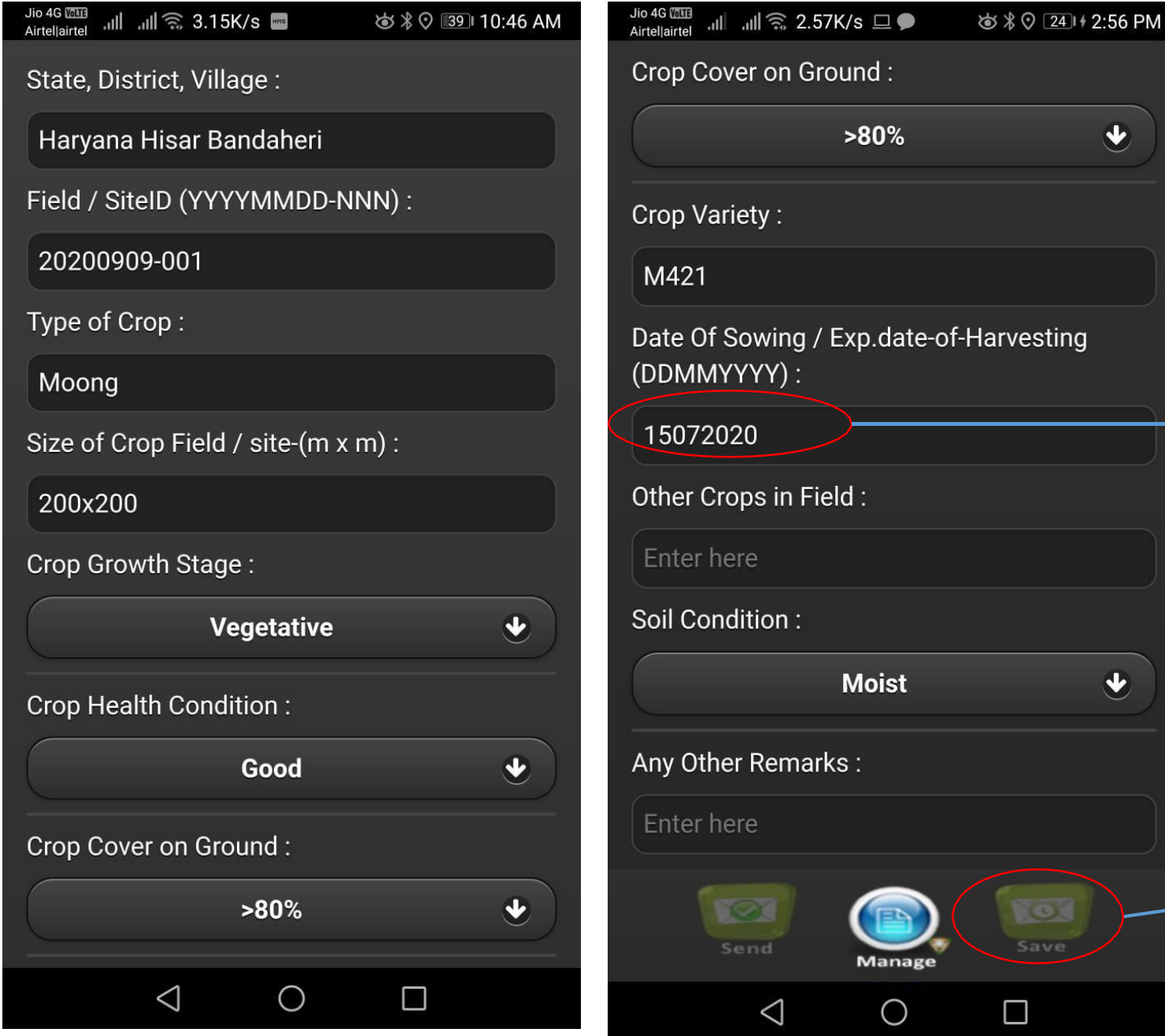

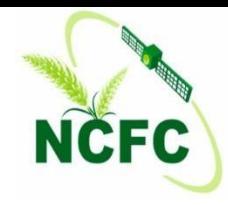

**Fill only Date of sowing and In proper format like (DDMMYYYY)**

 $\bigtriangledown$ 

 $\bigcirc$ 

**Click on save button after filling all the information**

#### **Where to find Saved point and how to upload data to server ?**

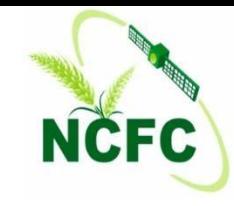

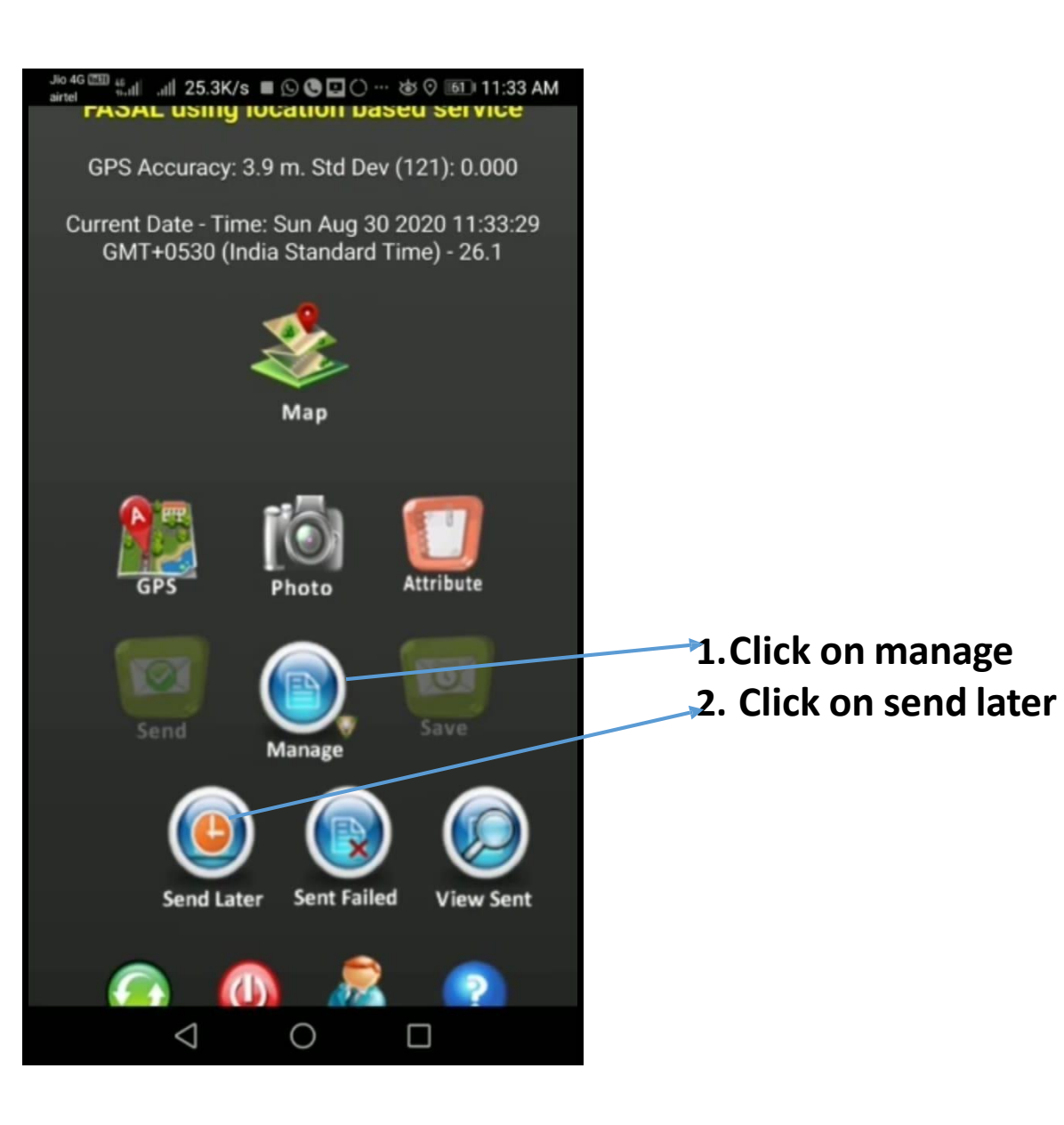

#### This window will be open

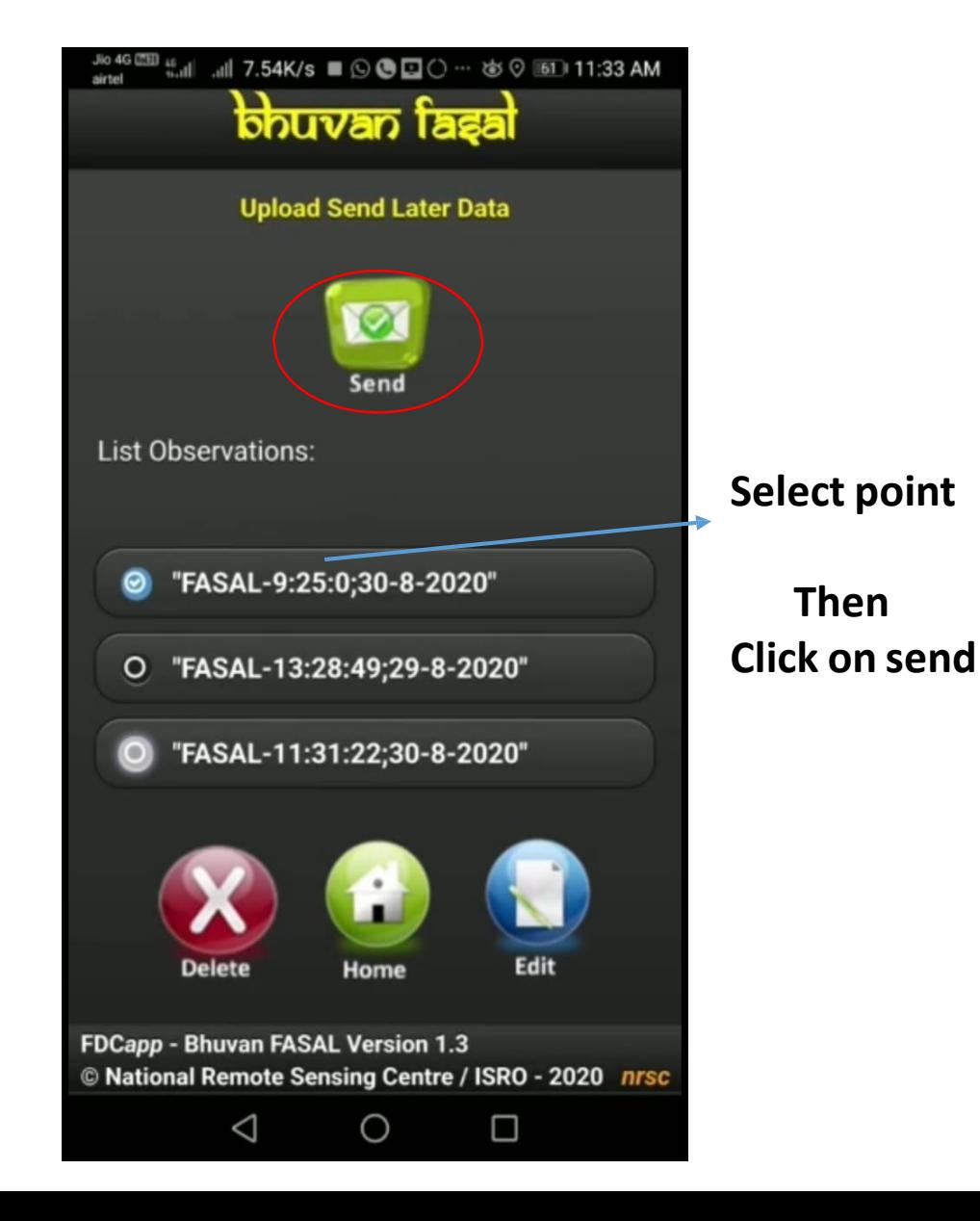

#### **How to see uploaded Data on Bhuvan Portal**

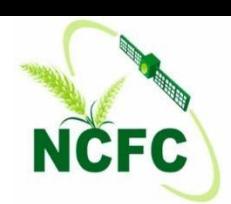

#### **GT data collected using Older version GT GT data collected using Newer version GT** Select Project NCFCCrop v elect Profile Fasal Select Project BhuvanFASAL v Date Mode Day **Period Start Date:**  $01 - 05 - 2020$ □ Day **O** Period  $11 - 09 - 2020$ □ **End Date:** 01-05-2020 O **Start Date Download Format**  $O$  KML **Shape**  $11 - 99 - 2920$  $\Box$ **Download Format**  $O$  KMI  $\odot$  Shape **Total No of Points Found:2150 Total No of Points Found:4789** Contact Us Disclaimer Feedback Contact Us Disclaimer Feedback

**Login ID and Password for FASAL FDC Viewer (Bhuvan Portal) has already been given to every State.**

**Link for accessing the GT data on Bhuvan portal:** *https://bhuvan-app1.nrsc.gov.in/fdcviewer/fdcviewer.php*

#### **After uploading on Server, locations are on Bhuvan Portal**

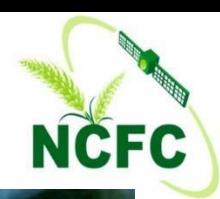

 $C_{22}$   $C_{33}$   $C_{43}$   $C_{44}$   $C_{45}$   $C_{46}$   $C_{47}$ 

 $T^{\text{eff}}$  and  $T^{\text{eff}}$ 

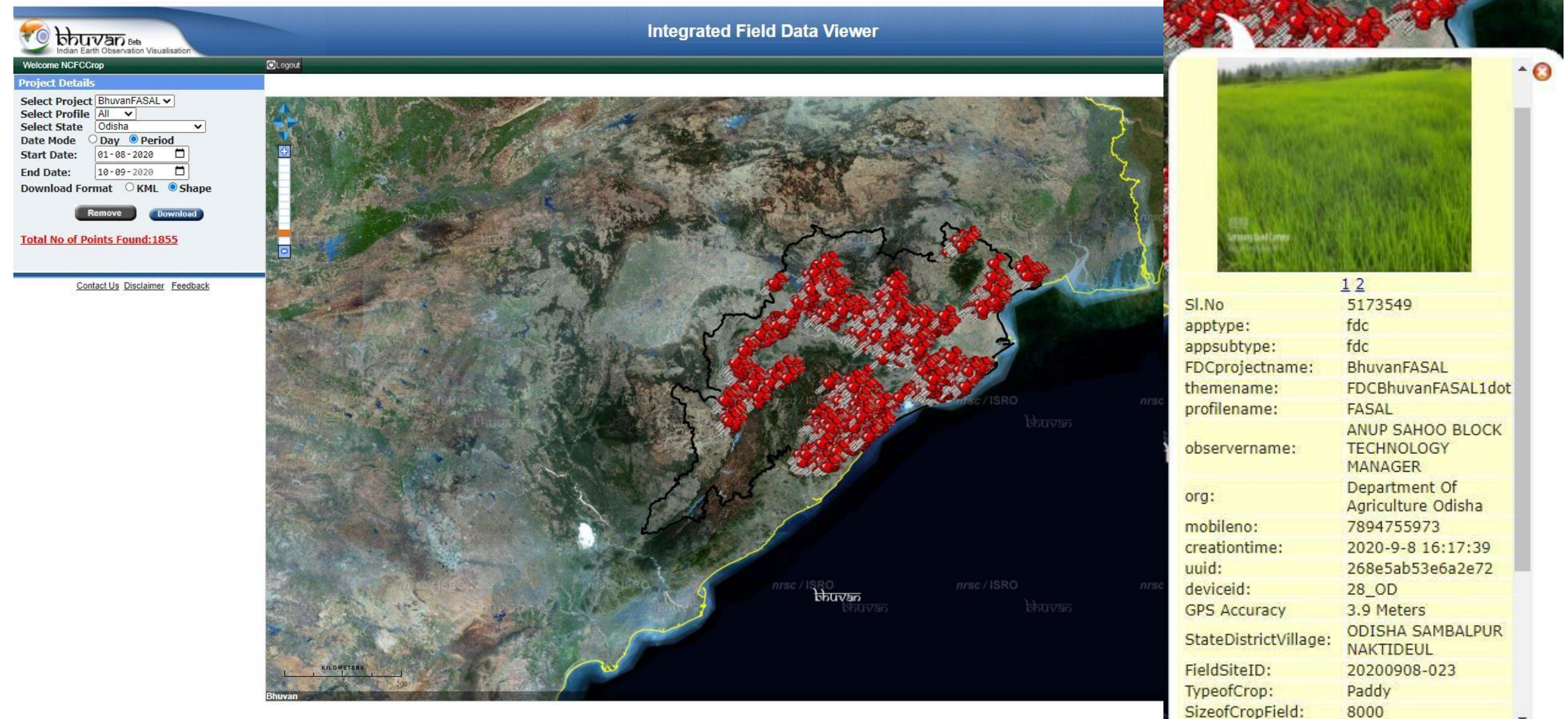

**Login ID and Password for Bhuvan portal login has been given to each state for checking the status of GT**

### **CCE App Interface and Attribute**

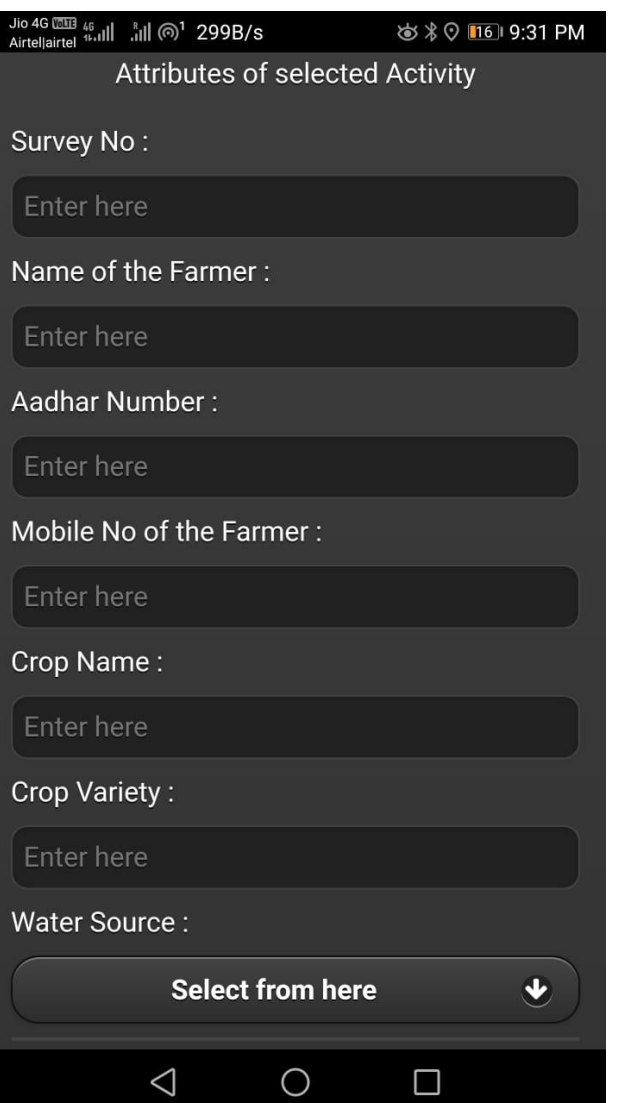

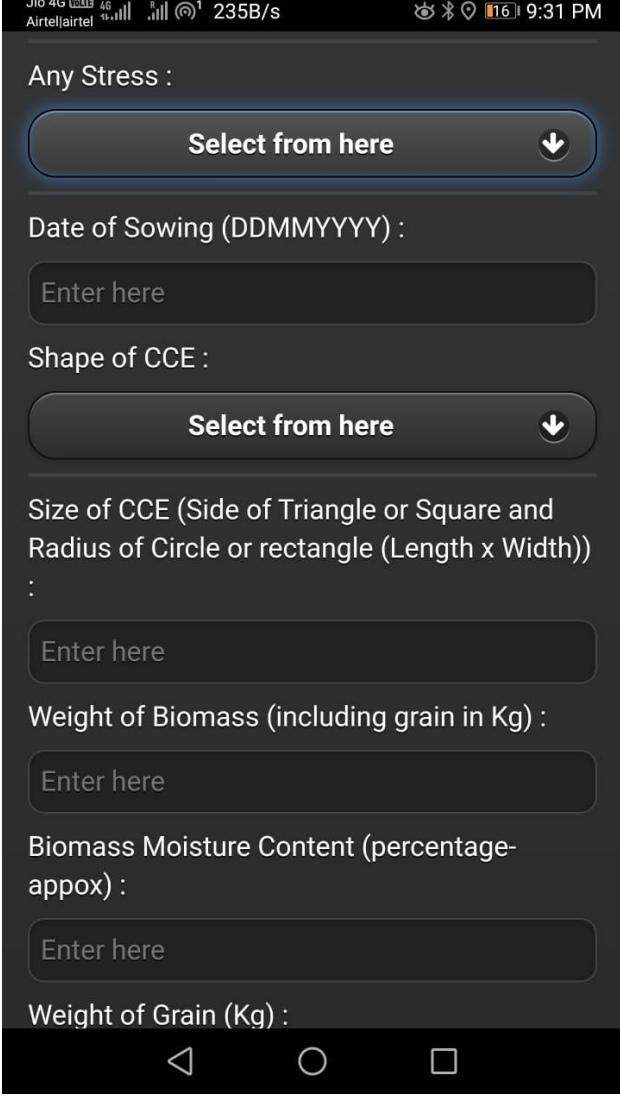

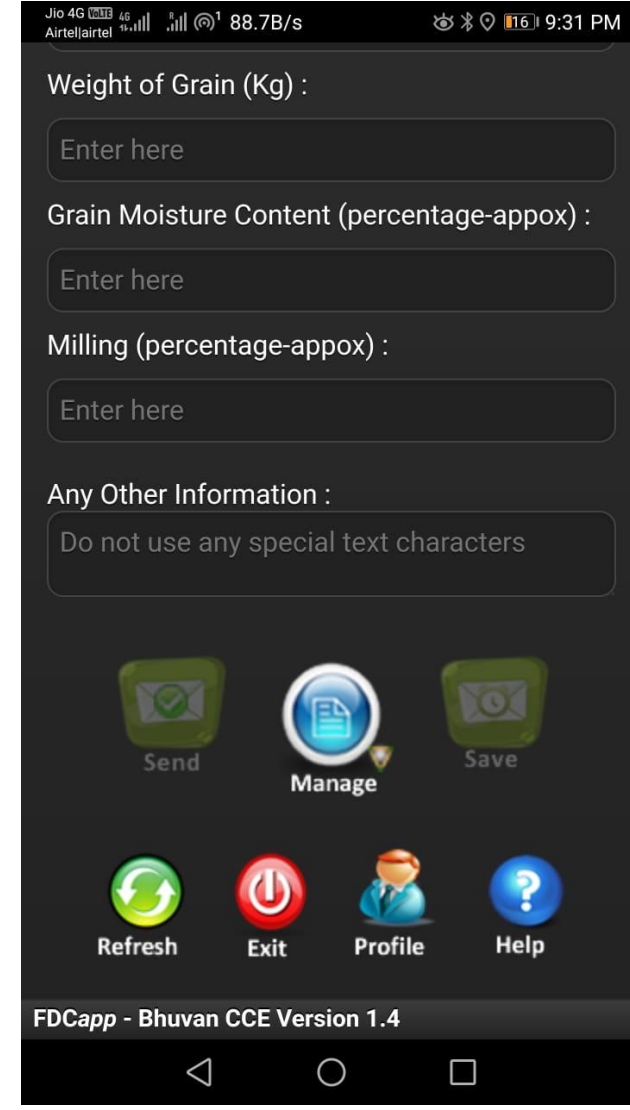

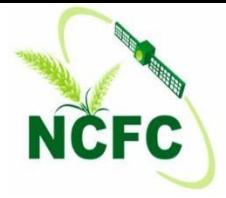

## Thank You